**01.09.2023**

# **Note de version 3.63 du SI SIAO**

*Les évolutions de la 3.63 concernent exclusivement la refonte de la situation budgétaire dans le dossier du ménage et doit apporter une simplification significative. L'intégralité des informations existantes ont été reprises des ménages et adaptées dans la nouvelle version de la situation budgétaire.*

*Le formulaire de la situation budgétaire est désormais plus accessible et permet de mieux visualiser les ressources, charges et dettes du ménage grâce à une synthèse. L'ajout de ressources et charges est centralisé pour faciliter le parcours du formulaire et réduire les actions nécessaires au remplissage. Il est désormais possible d'avoir une synthèse personnalisée grâce au filtre sur les personnes afin de restituer la situation du ménage pour un sous ensemble souhaité. Les exports de la fiche ménage ainsi que l'impression des demandes insertion ont aussi été retravaillés pour être mieux structurés selon les changements apportés avec la nouvelle situation budgétaire. Enfin toutes les actions de modification des informations budgétaires sont tracées dans le suivi des modifications mais ne précisent pas les données modifiées.*

# **I. Evolutions apportées par la version 3.63**

### **Ticket 3193 :** Résumé de la situation budgétaire :

Un résumé a été mis en place pour restituer les totaux des ressources mensuelles, charges mensuelles, reste à vivre mensuel ainsi que la somme des dettes des personnes du ménage. Ces totaux peuvent être calculés selon les personnes sélectionnées dans le filtre de la situation budgétaire. Ainsi si l'on souhaite avoir une vue du reste à vivre sur un sous-ensemble du ménage, le résumé ne restitue alors que les totaux prenant en compte les personnes sélectionnées dans le filtre.<br>Résumé de la situation budgétaire

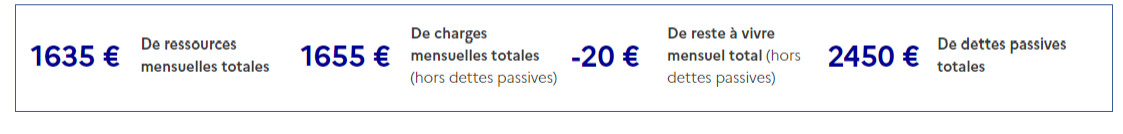

*Figure 1 - Résumé de la situation budgétaire*

### **Ticket 4203 :** Tableau de synthèse des éléments budgétaires :

Un tableau récapitule désormais l'ensemble des ressources et charges du ménage. Les informations de chaque personne sont restituées dans le tableau récapitulatif et peuvent être éditées par les utilisateurs accédant au dossier du ménage. Les informations peuvent être filtrées selon les personnes souhaitées. Le tableau restitue aussi les éléments liés aux dettes. Les dettes sont systématiquement affichées avec une valeur nulle par défaut. Il est possible de mettre à jour leur montant et de mettre la dette à zéro mais le tableau restitue en permanence le montant associé aux dettes même lorsqu'il est nul.

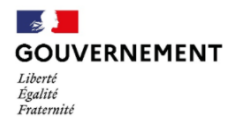

#### Délégation interministérielle à l'hébergement et à l'accès au logement

| Personne concernée | Catégorie     | Type                          | <b>Montant</b> | <b>Modifier</b> | Supprimer / Réinitialiser |
|--------------------|---------------|-------------------------------|----------------|-----------------|---------------------------|
| Mère Ménage        | Ressource     | <b>Allocations familiales</b> | 145€           | P               | 顶                         |
| Père Ménage        | Ressource     | Indemnités journalières       | 450€           | 0               | 而                         |
| Mère Ménage        | Ressource     | <b>RSA</b>                    | 540€           | P               | ।ना                       |
| Enfant 1 Ménage    | Ressource     | <b>Rémunération</b>           | 500€           | P               | 而                         |
| Mère Ménage        | Charge        | Charges crédits et dettes     | 300€           | P               | 而                         |
| Père Ménage        | Charge        | Charges crédits et dettes     | 250€           | ℐ               | ।ना                       |
| Enfant 1 Ménage    | Charge        | Charges de vie courante       | 300€           | P               | ।ना                       |
| Mère Ménage        | Charge        | Charges de vie courante       | 355€           | P               | 而                         |
| Père Ménage        | Charge        | <b>Charges locatives</b>      | 450€           | P               | 而                         |
| Enfant 1 Ménage    | Dette passive | <b>Autres dettes</b>          | $0 \in$        | 0               | $\Omega$                  |
| Mère Ménage        | Dette passive | <b>Autres dettes</b>          | 1200€          | P               | O                         |
| Père Ménage        | Dette passive | <b>Autres dettes</b>          | $0 \in$        | P               | $\Omega$                  |
| Enfant 1 Ménage    | Dette passive | <b>Dettes locatives</b>       | $0 \in$        | P               | O                         |
| Mère Ménage        | Dette passive | <b>Dettes locatives</b>       | 850€           | P               | O                         |
| Père Ménage        | Dette passive | <b>Dettes locatives</b>       | 400€           | ∥               | O                         |

*Figure 2 - Tableau de synthèse de la situation budgétaire*

### **Ticket 4204 :** Ajout d'un élément budgétaire :

Les utilisateurs peuvent ajouter une ressource ou une charge dans le tableau. Il faut pour cela sélectionner la personne concernée par la ressource ou la charge, puis sélectionner le type de ressource ou de charge. Enfin, il n'y a plus qu'à indiquer le montant associé et cliquer sur le bouton « Ajouter ». L'élément budgétaire est ajouté dans le tableau et pris en compte dans le résumé de la situation budgétaire.

### Ajouter un élément budgétaire

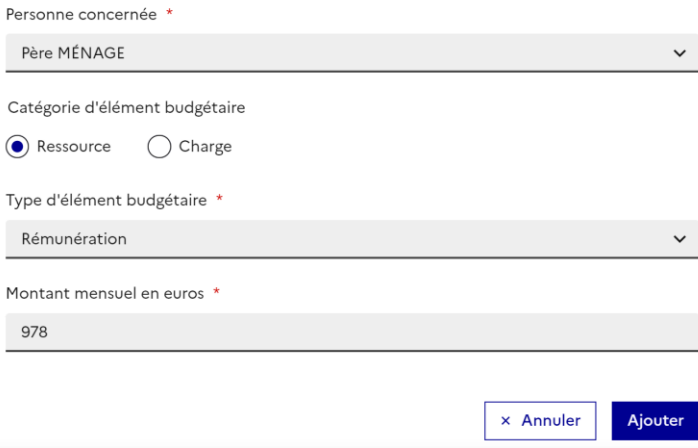

*Figure 3 - Ajout d'un élément budgétaire*

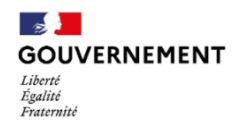

Délégation interministérielle à l'hébergement et à l'accès au logement

#### **Ticket 4205 :** Retrait d'un élément budgétaire :

Les utilisateurs accédant au ménage peuvent retirer un élément budgétaire depuis le tableau de synthèse des éléments budgétaires. Il suffit pour cela de cliquer sur le pictogramme en forme de corbeille dans la dernière colonne de droite du tableau et de confirmer le retrait de l'élément budgétaire.

#### **Ticket 4206 :** Ajouter, modifier, annuler une dette :

Il est possible de modifier une dette passive\* d'une personne en cliquant sur le pictogramme en forme de crayon depuis le tableau de synthèse de la situation budgétaire.

Attention, si une dette est annulée, elle ne peut pas être retirée du tableau, il est possible de réinitialiser la dette à zéro via le pictogramme en forme de cycle.

Attention, les dettes passives ne peuvent pas être retirées du tableau mais peuvent être remises à zéro. Pour ajouter une dette, il faut mettre à jour le montant de la dette (Cf ticket 4206).

\*Une dette passive est une dette qui ne fait pas l'objet d'un remboursement par la personne. Si une dette fait l'objet d'un remboursement, veuillez saisir une charge de type « Charges crédits et dettes ».

### **Ticket 4207 :** Modifier un élément de la situation budgétaire :

L'utilisateur peut modifier un élément budgétaire d'une personne en cliquant sur le pictogramme en forme de crayon en face de la ressource ou charge concernée. Pendant la modification, il est possible de modifier la personne associée, le type d'élément budgétaire et le montant associé. Pour valider la modification, l'utilisateur doit cliquer sur le bouton « Enregistrer ».

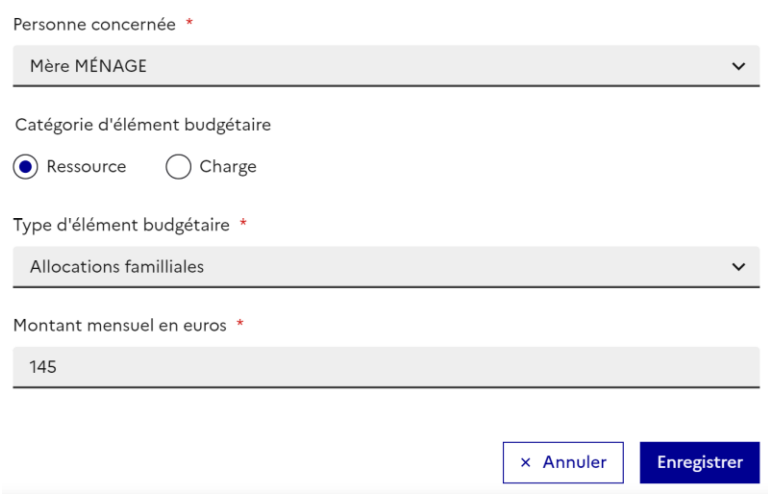

#### Modifier un élément budgétaire

*Figure 4 - Retrait d'un élément budgétaire*

**Ticket 4208 :** Filtrer les éléments budgétaires :

L'utilisateur peut filtrer les éléments budgétaires restitués et calculés en sélectionnant la ou les personnes souhaitées à prendre en compte dans la synthèse budgétaire. Pour cela, un bouton de filtre est disponible et il faut ensuite décocher les personnes à masquer de la situation budgétaire. Le résumé, le tableau de synthèse ainsi que les informations complémentaires sont alors actualisés et ne tiennent compte que des personnes

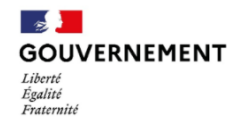

cochées dans le filtre. Pour réafficher les informations des personnes retirées du filtre, il faut les cocher à nouveau.

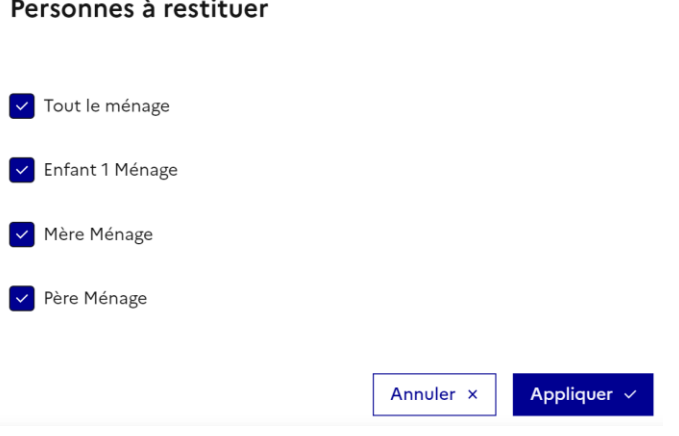

*Figure 5 - Ecran de filtre de la synthèse budgétaire*

**Ticket 4209 :** Afficher les éléments budgétaires complémentaires :

L'utilisateur peut visualiser les informations budgétaires complémentaires concernant les personnes du ménage. Une information budgétaire complémentaire ne peut concerner qu'une seule personne. Si l'information est relative au ménage, vous pouvez associer l'information au contact principal du ménage.

## Informations Complémentaires

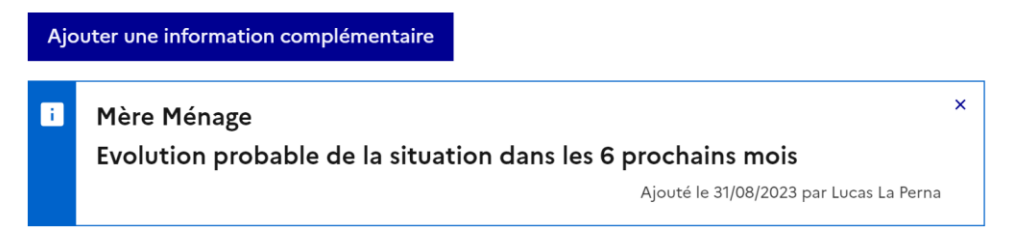

*Figure 6 - Affichage d'une information budgétaire complémentaire*

**Ticket 4210 :** Ajouter une information budgétaire complémentaire L'utilisateur peut ajouter des informations budgétaires complémentaires concernant les éléments suivants :

- Evolution probable de la situation dans les 6 prochains mois
- Dossier de surendettement
- Apurement de la dette
- Moratoire
- Autre (commentaire)

L'utilisateur doit associer une information complémentaire à une personne du ménage depuis le formulaire d'ajout de l'information complémentaire accessible. Ce formulaire est accessible en cliquant sur le bouton « Ajouter une information complémentaire ».

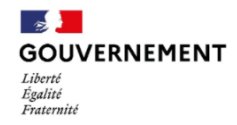

Il peut alors sélectionner la personne, indiquer le type d'information complémentaire et renseigner les informations associées à ce type d'information ainsi qu'un commentaire. Enfin en cliquant sur « Ajouter » l'information est ajoutée dans la synthèse budgétaire.

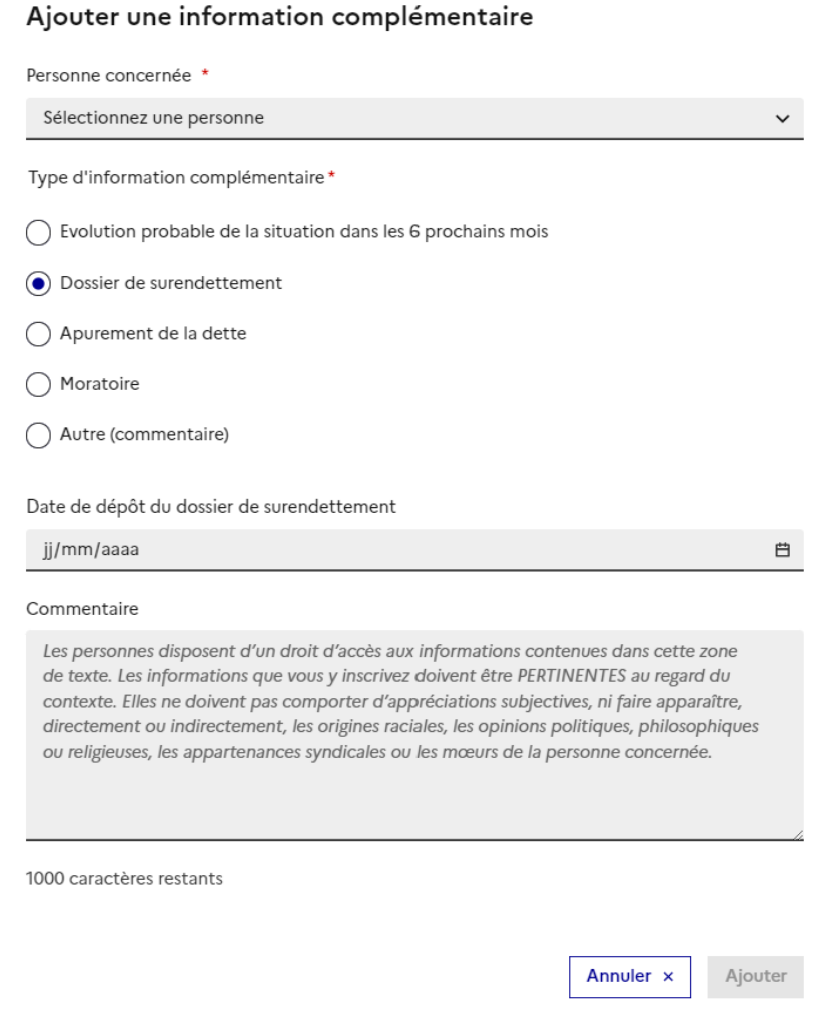

*Figure 7 - Ajout d'une information budgétaire complémentaire*

**Ticket 4211 :** Retirer une information budgétaire complémentaire :

Pour retirer une information budgétaire complémentaire, il faut cliquer sur la croix de fermeture située en haut à droite du bloc de l'information complémentaire. Ensuite une confirmation sera demandée et il suffira de confirmer la suppression pour que l'information complémentaire soit retirée définitivement.

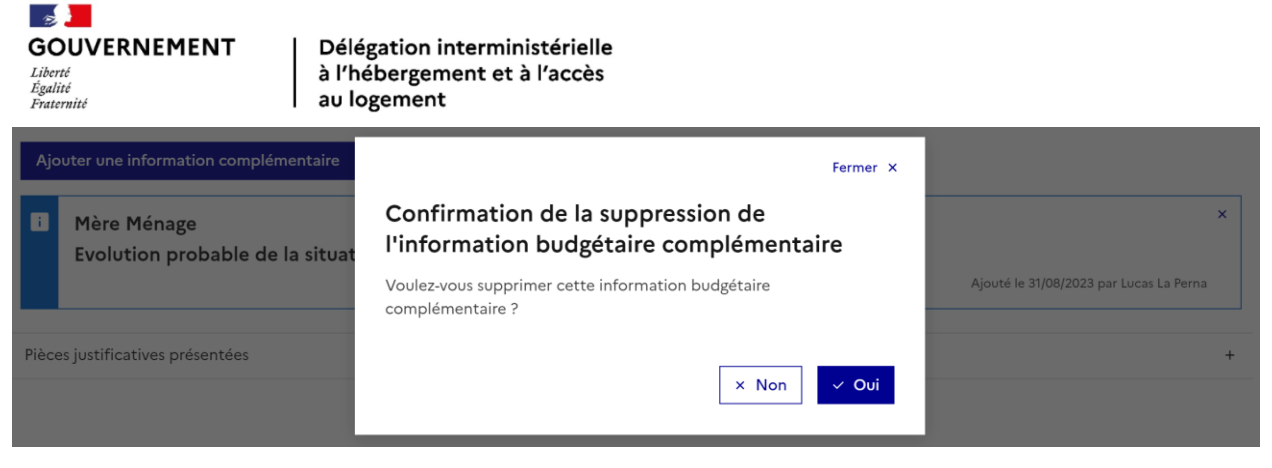

*Figure 8 - Confirmation de suppression d'information complémentaire*

**Ticket 4548 :** Reprise des informations budgétaires existantes :

Toutes les informations existantes sur la situation budgétaire des personnes ont été reprises à l'exception des éléments suivants :

• Dates de fin de ressource : Il était possible d'indiquer quand une ressource prenait fin. Cette information n'étant plus à renseigner, elle n'a pas été reportée dans la nouvelle version de la situation budgétaire. Les ressources ont cependant bien été reprises dans la nouvelle version.

Les commentaires liés aux différentes rubriques de ressources, charges et dettes ont été reportés dans des informations budgétaires complémentaires. Les informations ont été associées à un utilisateur fictif « Reprise de données » car la traçabilité des utilisateurs n'était pas encore disponible sur cet élément.

**Ticket 4571 :** Exports et extractions de la situation budgétaire :

Les exports de ménage, impression de demande et extractions ont été adaptés selon les changements apportés à la situation budgétaire.

Export des fiches ménages :

Adaptation des informations au format du tableau de synthèse. Les informations complémentaires ne sont plus restituées dans le fichier d'export de la fiche ménage.

Impression de demande insertion :

Adaptation des informations au format du tableau de synthèse et restitution à la maille individuelle des informations. Les informations complémentaires sont toujours restituées dans le fichier d'export de la demande insertion.

### Extractions :

Adaptation des informations au format du tableau de synthèse.

En cas de problème d'accès au SI SIAO après la mise en production, merci de vider le cache de votre navigateur et de réessayer.

Nous vous remercions pour votre aide dans l'amélioration continue de l'outil SI SIAO et restons à votre entière disposition par mail et via l'assistance téléphonique pour prendre en compte vos remarques.

L'équipe projet SI SIAO